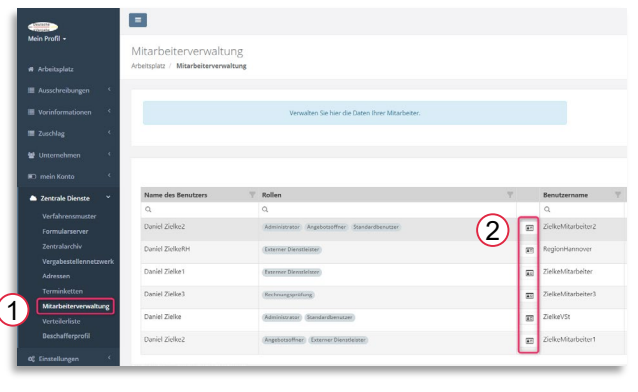

Um den Nutzern in Ihrem Account Rollen und Rechte zuzuweisen, wählen Sie im Menüpunkt Zentrale Dienste den Reiter Mitarbeiterverwaltung [1].

Klicken Sie anschließend auf diese Symbole [2].

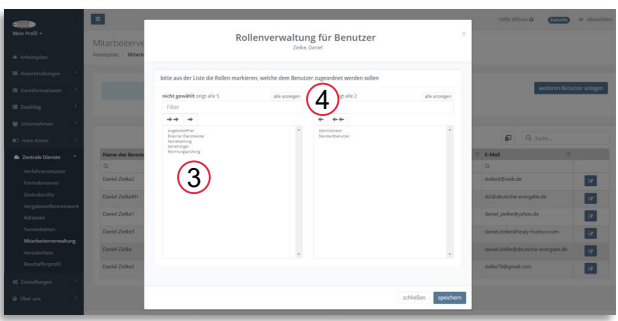

Wählen Sie nun die gewünschte Rolle [3], indem Sie darauf klicken.

Durch klicken auf den Pfeil [4] können Sie die dem Mitarbeiter die Rolle hinzufügen oder wieder wegnehmen. Durch Klicken auf "speichern" wird die Auswahl übernommen und anschließend können Sie "schließen" klicken.

Im Folgenden stellen wir Ihnen dar, welche Rolle über welche Rechte verfügt.

# **Administrator**

Der **Administrator** verwaltet Ihr Benutzerkonto. Er hat Zugriff auf die Zentralen Dienste, kann dort u.a. Verfahrensmuster für alle Nutzer erstellen und Mitarbeiter anlegen.

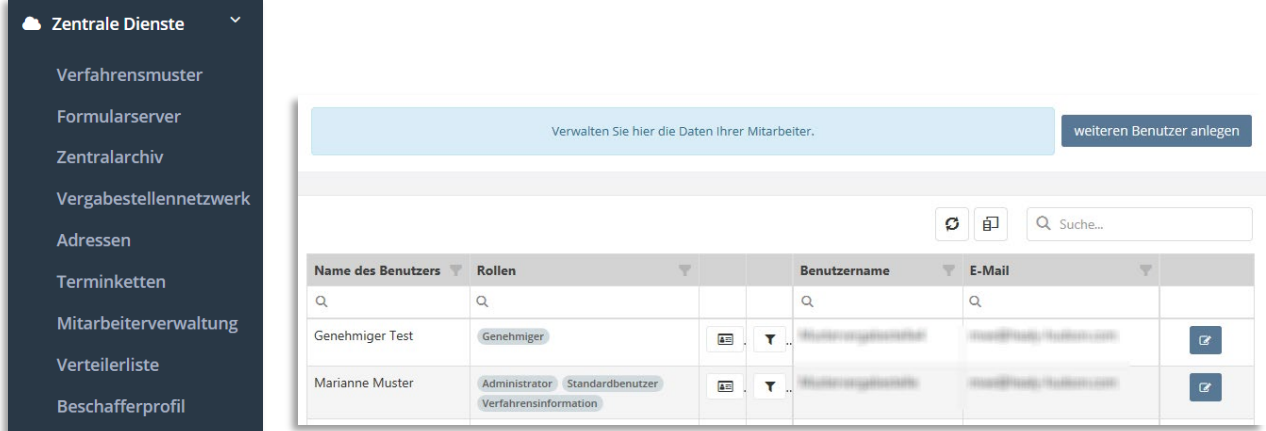

#### **Angebotsöffner**

Der **Angebotsöffner** ist berechtigt nach Ablauf der Angebotsfrist die Angebote zu entschlüsseln und einzusehen. Er hat Zugriff auf die Verfahren in Wertungsphase.

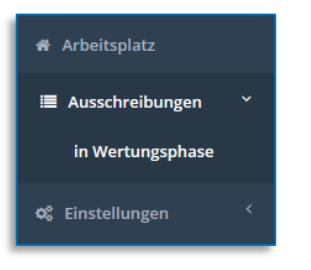

# **Externer Dienstleister**

Als **Externer Dienstleister** kann jeder angelegt werden, der in einzelne Schritte eines Vergabeverfahrens eingebunden werden soll. Er hat generell auf nichts Zugriff, es sei denn, die Vergabestelle berechtigt ihn für einzelne Verfahrensschritte eines bestimmten Vergabeverfahrens (siehe dazu Seite 5).

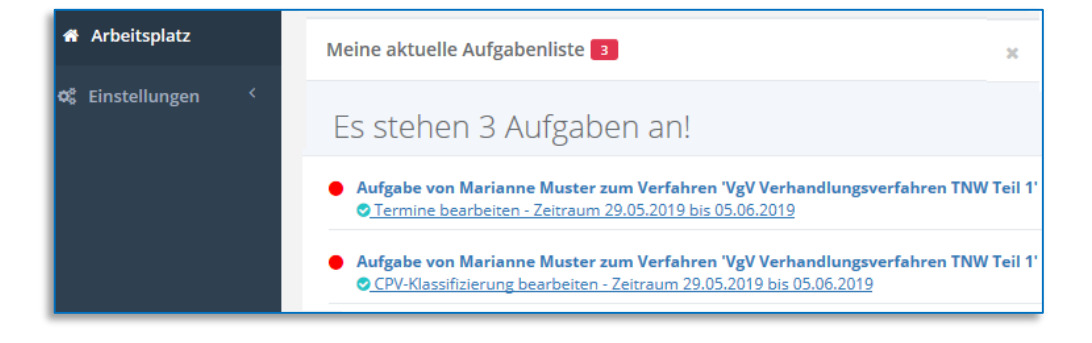

# **Fachabteilung**

Die **Fachabteilung** (Bedarfsträger) kann eigene Vergabeverfahren durchführen. Sie kann ausschließlich die eigenen Verfahren sehen und bearbeiten, nicht jedoch diejenigen der Standardnutzer oder anderer Fachabteilungen.

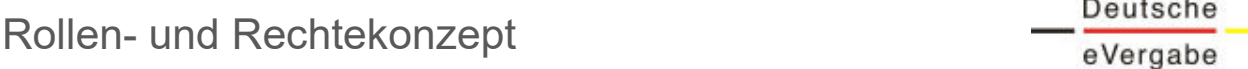

#### **Genehmiger**

Der **Genehmiger** gibt die erstellten Vergabeverfahren, die innerhalb des Benutzerkontos erstellt werden, zur Veröffentlichung frei, er genehmigt also das Vergabeverfahren abschließend. Er hat somit nur Zugriff auf Verfahren **vor** der Publikation.

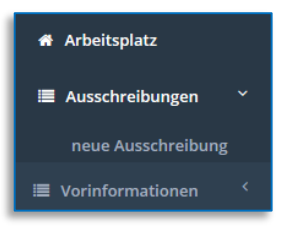

#### **Handeln im Auftrag**

Die Rolle "Handeln im Auftrag" ähnelt der Rolle Fachabteilung, sie kann also zunächst nur die selbst erstellten Verfahren sehen. Zusätzlich können Sie diesem Benutzer aber auch den kompletten Zugriff auf weitere Verfahren erteilen, sodass er diese Verfahren als Handelnder in Ihrem Auftrag durchführen kann.

Der Zugriff auf alle anderen Verfahren ist eingeschränkt durch diese Einstellung im Bereich Zentrale Dienste / Mitarbeiterverwaltung:

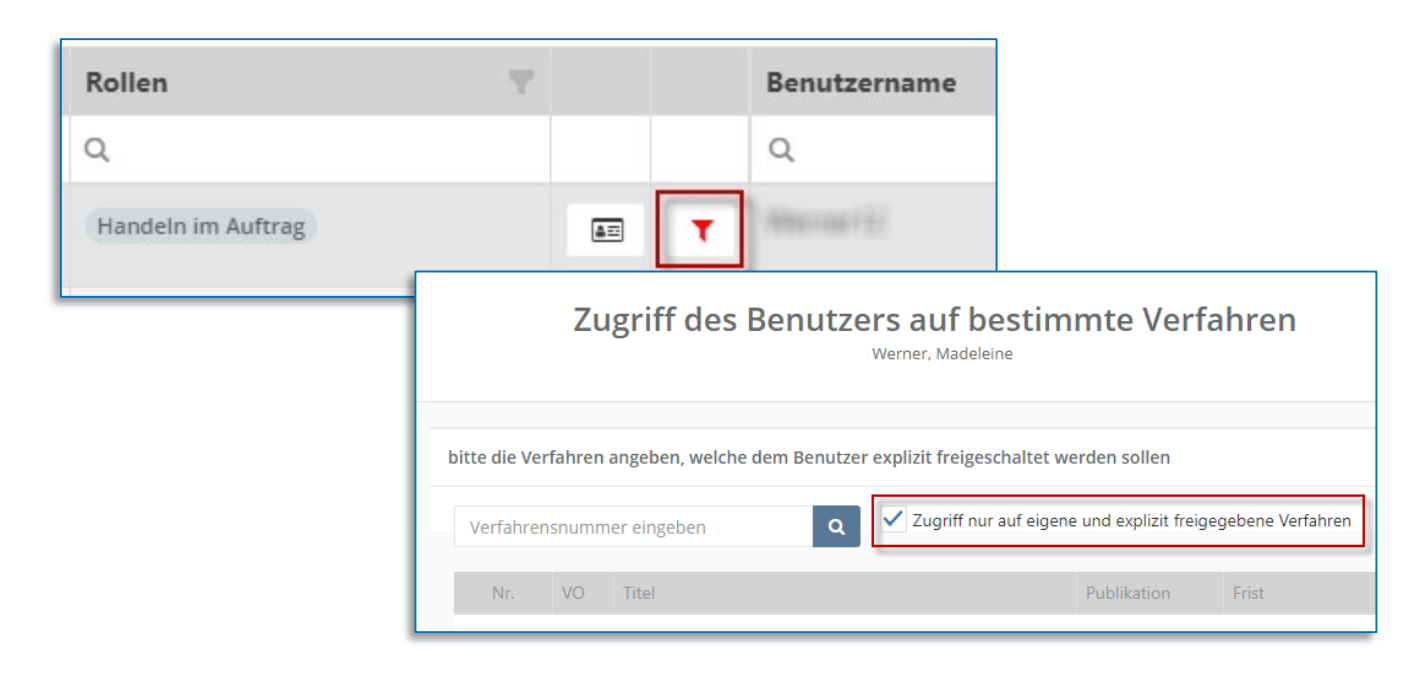

#### **Rechnungsprüfer**

Der **Rechnungsprüfer** kann alle Vergabeverfahren innerhalb des Benutzerkontos zu jedem Zeitpunkt einsehen, hat jedoch keine Möglichkeit, Eingaben zu ändern. *(Die Bearbeiten-Schaltfläche ist nicht wählbar.)*

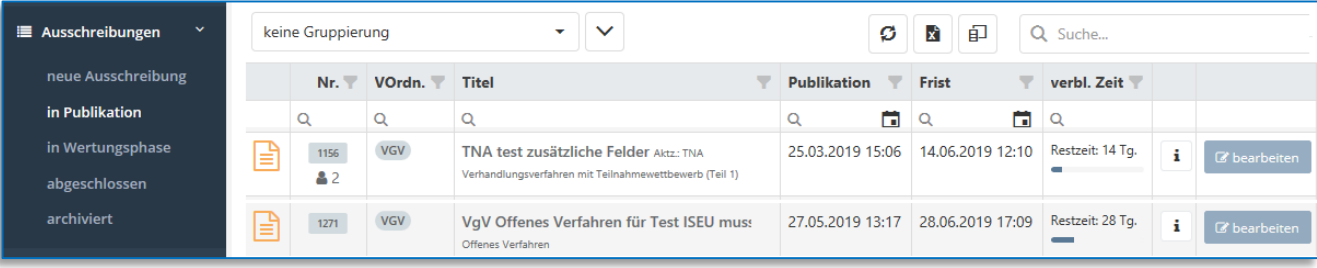

# **Standardbenutzer**

Der **Standardbenutzer** darf, bis auf die dem Administrator vorbehaltenen Rechte, alles. Er kann Vergabeverfahren erstellen und durchführen, Angebote öffnen, Preisspiegel einsehen und den Zuschlag erteilen. Der Standardbenutzer kann also ein gesamtes Vergabeverfahren von Bekanntmachung bis Zuschlag durchführen.

# **Verfahrensinfo**

Die Rolle **Verfahrensinformation** unter der Rubrik Auswertungen ermöglicht den **lesenden** Zugriff auf alle Verfahren, die innerhalb des Kontos durchgeführt wurden und werden. Dabei erhält derjenige Zugriff auf die jeweilige Dokumentation und die enthaltenen Dateien des Verfahrens.

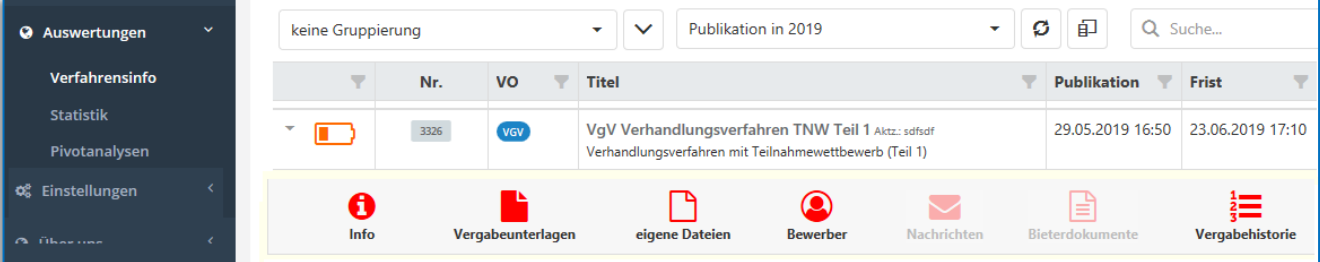

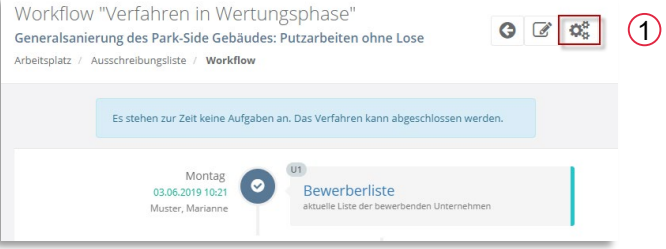

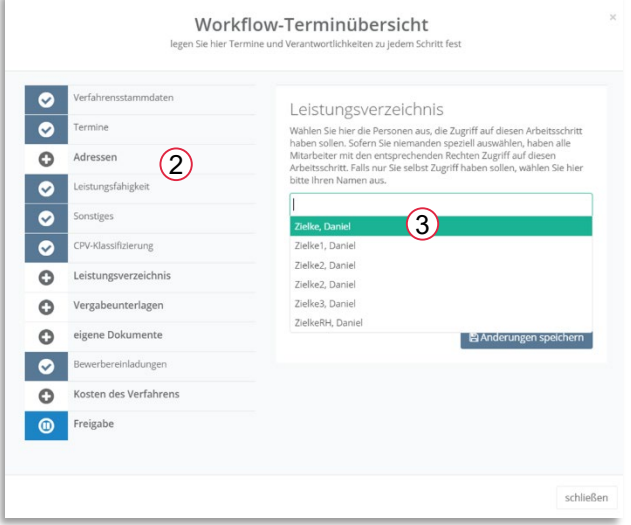

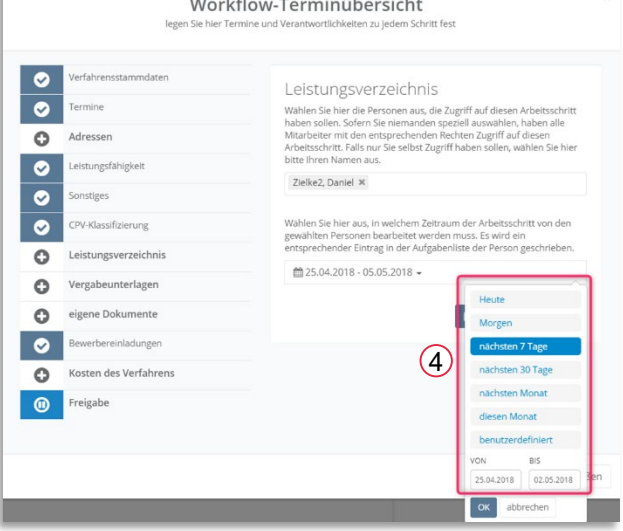

Um einen Externen Dienstleister oder einen Mitarbeiter Ihres Benutzerkontos für einen oder mehrere Arbeitsschritte in einem bestimmten Verfahren zu berechtigen, klicken Sie bitte auf das Symbol mit den Zahnrädern. [1]

Wählen Sie nun bitte die einzelnen Arbeitsschritte aus [2], die Sie an Mitarbeiter oder Externe übergeben möchten.

Indem Sie auf die Auswahl der Namen klicken [3] können Sie den Mitarbeiter oder Externen auswählen.

Nun können Sie festlegen, wie lange derjenige den Arbeitsschritt bearbeiten darf [4].

Klicken Sie abschließend auf "Änderungen speichern".

#### **图 Änderungen speichern**

Als Administrator können den Zugriff innerhalb Ihres Vergabestellen-Kontos auf einzelne Verfahren einschränken. Dies funktioniert bei allen Rollen, bis auf den Externen Dienstleister und die Fachabteilung *(Der Externe arbeitet nur mit einer Aufgabenliste und die Fachabteilung sieht immer nur die eigenen Verfahren. )*

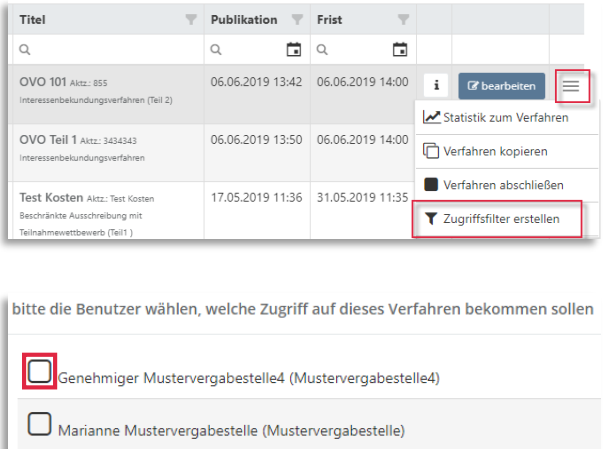

Beispiel: Sie möchten dem Angebotsöffner nur ein bestimmtes Verfahren anzeigen. Wählen Sie dafür unter Ausschreibungen / in Wertungsphase rechts das Balken-Symbol und **Zugriffsfilter erstellen**. Setzen Sie beim gewünschten Benutzer den Haken.

*Ansicht des Öffners bevor Sie den Filter erstellt haben:*

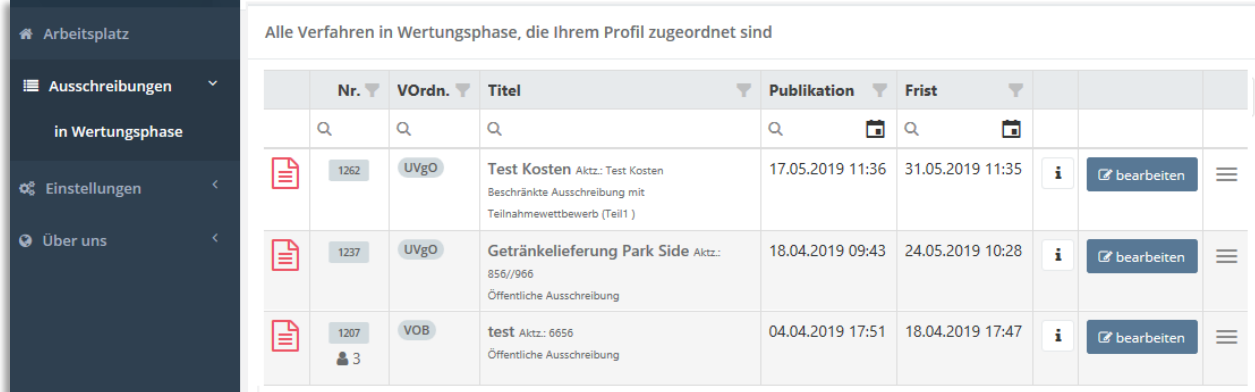

#### *Ansicht des Öffners nachdem Sie den Filter erstellt haben:*

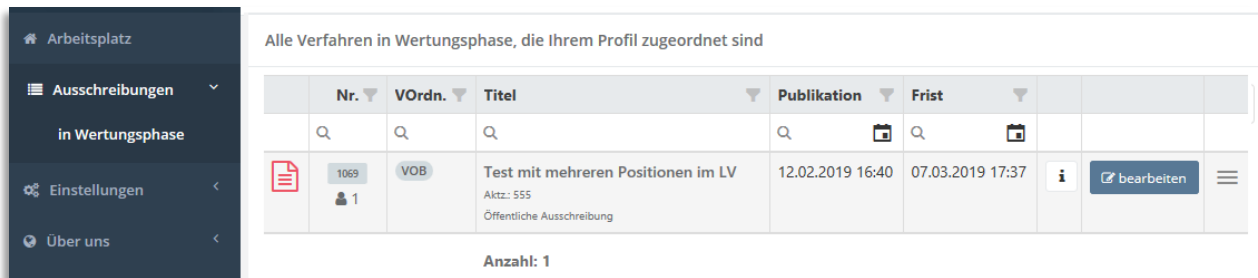

Der Nutzer sieht nun nur seine selbst erstellten Verfahren sowie das von Ihnen freigegebene Verfahren. Selbstverständlich können Sie weitere Verfahren hinzufügen.

Sofern Sie dem Angebotsöffner alle Freigaben wieder entziehen, könnte er wieder alle Verfahren der Vergabestelle einsehen. Wenn Sie das verhindern möchten, besuchen Sie bitte die **zentralen Dienste / Mitarbeiterverwaltung** und öffnen beim entsprechenden Ansprechpartner das Filtersymbol.

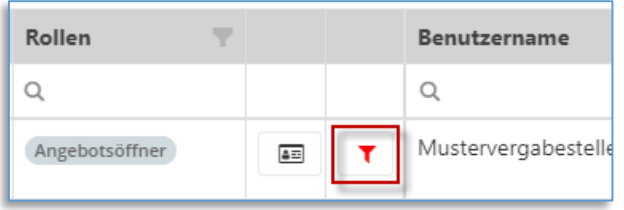

Setzen Sie den Haken bei "Zugriff nur auf eigene und explizit freigegebene Verfahren". Somit sieht dieser Benutzer nun nur seine selbst erstellten Verfahren.

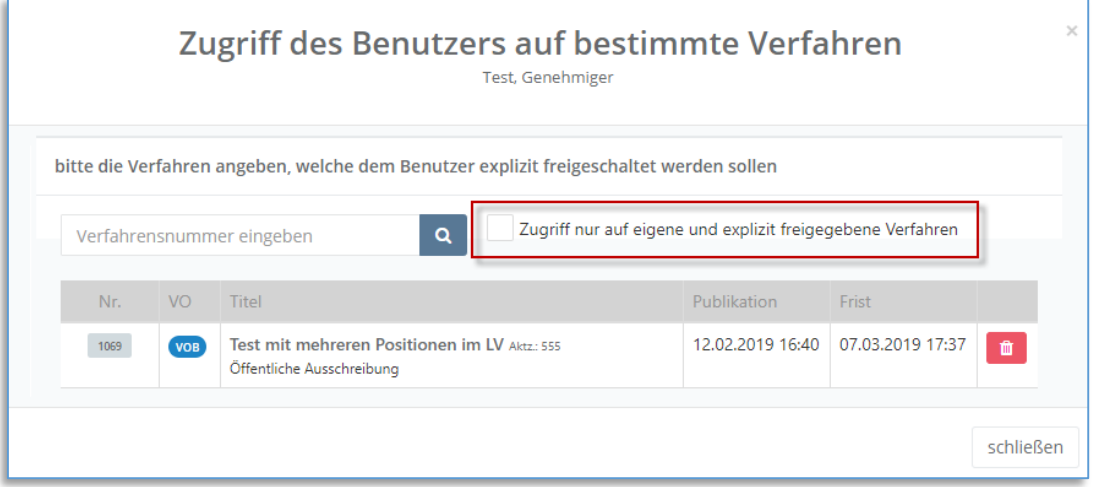

Sofern Sie einem **externen** Benutzer, der sich **nicht** in Ihrem Vergabestellen-Konto befindet, lesenden Zugriff gewähren möchten ( einem Mandanten oder einer Vergabekammer z.B.) beachten Sie bitte den Leitfaden:

[Externem Benutzer lesenden Zugriff gewähren.](https://service-vst.deutsche-evergabe.de/AvatarHandler.ashx?kbattchid=297)

Diesen sowie weitere Leitfäden finden Sie in unserer [Hilfe-Seite](https://service-vst.deutsche-evergabe.de/kb/a36/nachfolgend-finden-sie-leitfaeden-zu-den-wichtigsten-themen.aspx).